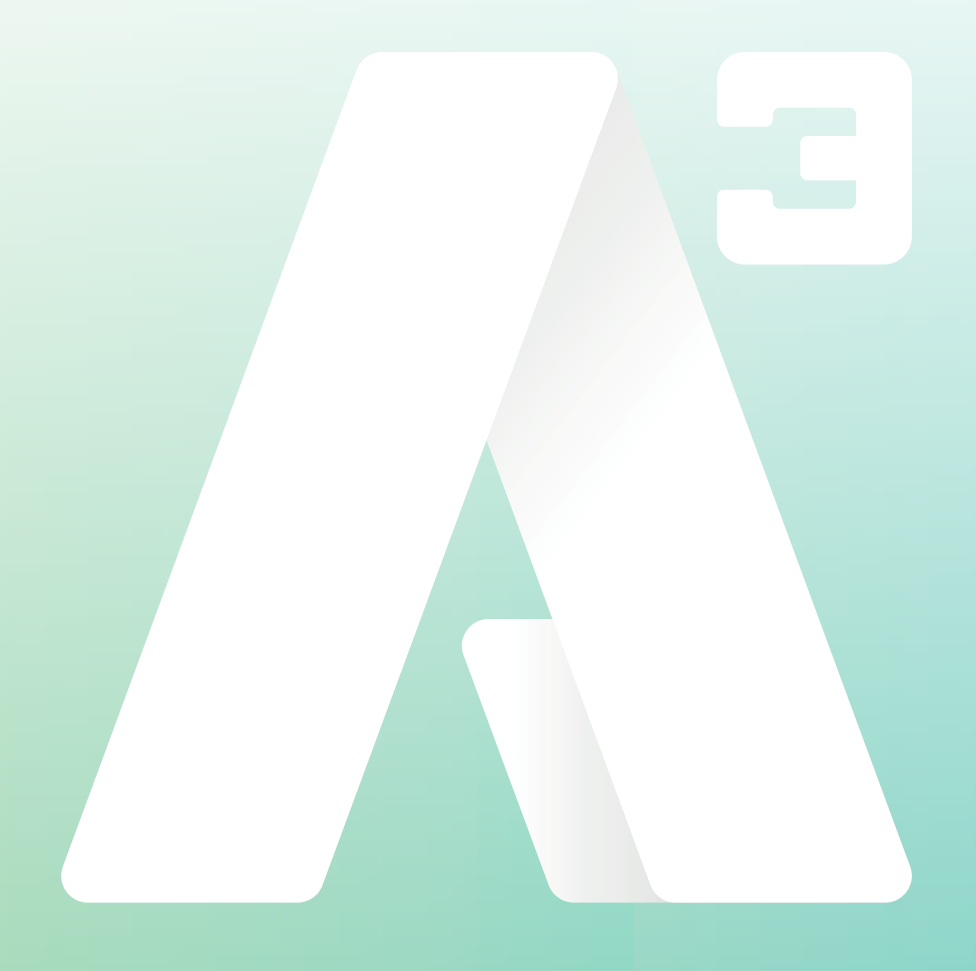

## **A3 Mobilapp**

Anpassad aktivitet & Lägg till genvägar

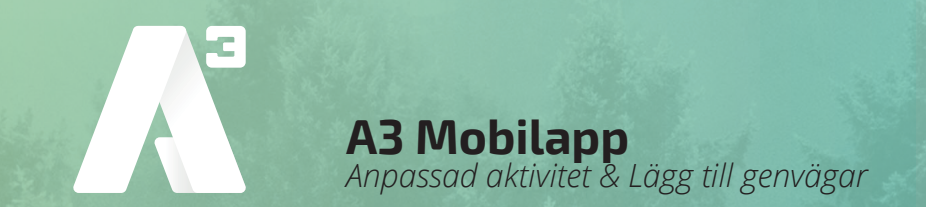

Anpassning av aktivitet i A3 mobilapp kan man göra genom att redigera en befintlig aktivitet, eller så kan man skapa en genväg som alltid ligger tillgänglig på aktivitetsfliken.

Väljer man *Anpassad aktivitet* sparas inte de ändringar du göra på aktiviteten, dom ändringar gälla bara för den enda gången!

Har man en Softphone som är kopplad till samma konto som A3 mobilappen, kommer de genvägar du skapar i A3 mobilappen även att dyka upp i Softphone programmet.

## **Lägg till genväg**

1. För att skapa en ny eller redigera en befintlig genväg.

Svep till vänster på den gröna fliken nere till höger markerad på bilden med röd cirkel. (*se bild*) Nu har du kommit till fliken *Aktivitet.*

Här syns dina tidigare skapade genvägar som du kan välja att redigera, eller välja för att ändra din aktivitet.

För att skapa en ny genväg väljer du *Lägg till ny genväg* markerad på bilden med röd cirkel.

Nu kommer du till fliken *Ny genväg* här kan du anpassa och skapa din egen genväg med dina egna inställningar för aktivitet, tillgänglighet, varaktighet och aktivitetsomstyrning.

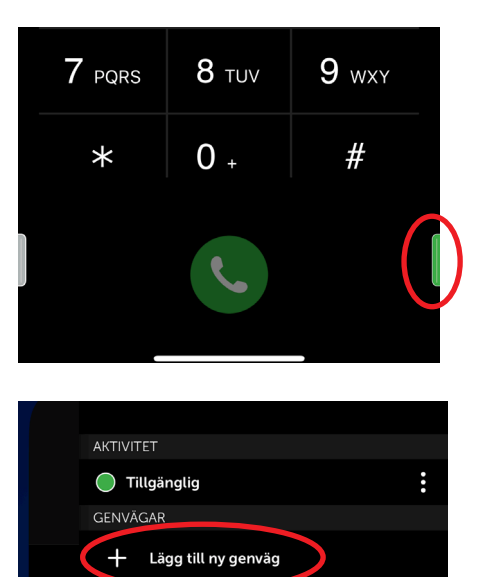

foretag@A3.se **WWW.A3.SE**

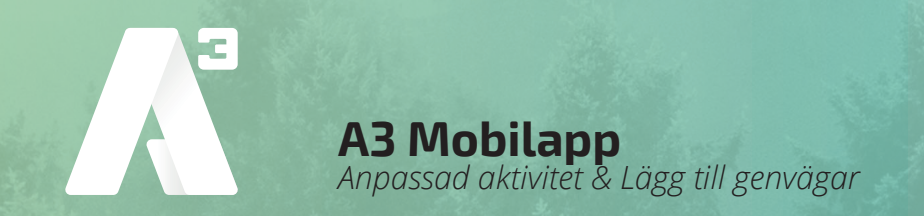

2. I detta exempel skapar vi en genväg som sätter aktiviteten till Lunch och som kommer att gälla en timme framåt.

Skriv in ditt önskade *Namn* på genvägen välj sedan

- *Aktivitet* Lunch
- *Tillgänglig* Avslagen
- *Varaktighet* 1 timme
- *Aktivitetsomstyrning* Lämna som den är

Om du under aktivitetsomstyrning väljer *Ange annan omstyrning*. Kan du själv skriva in ett omstyrningsnummer.

Välj sedan en *Ikon*, den ikon du väljer blir den symbol som kommer att visas före de namn du ger genvägen.

3. Spara genvägen genom att klicka på bocken uppe i högra hörnet, markerad på bilden med röd cirkel.

Som bilden till höger visar valde jag att spara min genväg med namnet *Lunch*. Jag har också skapat en genväg som heter *Gått för dagen* med inställning att gälla till nästa arbetsdag.

För att skapa genvägen Gått för dagen upprepar du instruktionerna från punkt 1 och med följande inställningar.

- *Namn* Valfritt
- *Aktivitet* Gått för dagen
- *Tillgänglig* Avslagen
- *Varaktighet* Till nästa arbetsdag
- *Aktivitetsomstyrning* Lämna som den är
- *Ikon* Valfritt

För att ändra din aktivitet kan du nu klicka på den sparade genvägen som visas i listan på fliken *Aktivitet*.

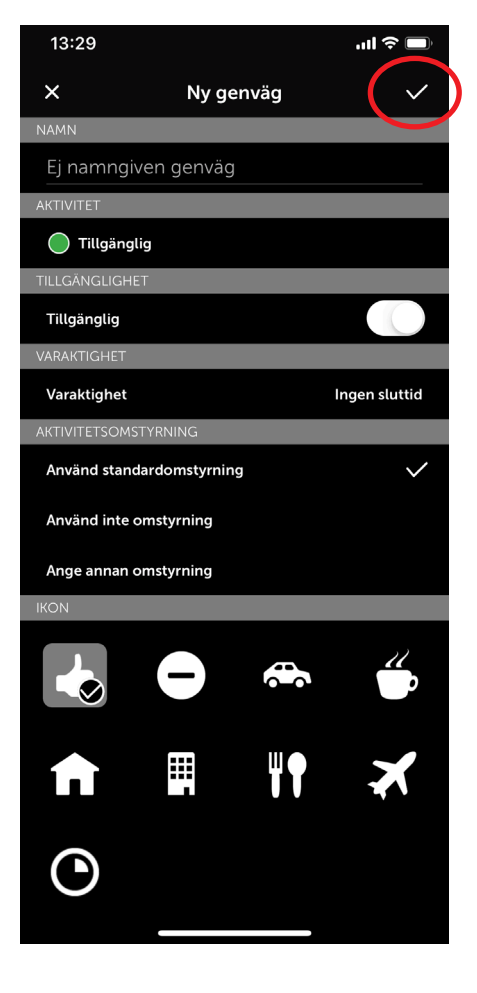

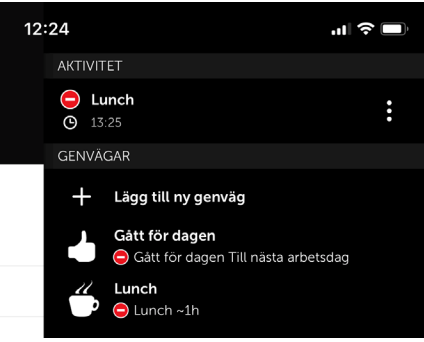

foretag@A3.se **WWW.A3.SE**

**KUNDSERVICE FÖRETAG** 0770 - 910 500<br>foretag@A3.se

## **Anpassad aktivitet**

För att skapa en anpassad aktivitet. I detta exempel aktiviteten *Gått för dagen* som är aktiv till nästa arbetsdag.

- 1. Svep till vänster på den gröna fliken nere till höger markerad på bilden med röd cirkel. (*se bild*)
- 2. På fliken *Aktivitet* klickar du på de tre punkterna ute till höger markerad på bilden med röd cirkel. (*se bild*)
- 3. Välj följande inställningar. (*se bild längst ner*)
	- *Aktivitet* Gått för dagen
	- *Tillgänglig* Avslagen
	- *Varaktighet* Till nästa arbetsdag
	- *Aktivitetsomstyrning* Använd standardomstyrning
- 4. Starta aktiviteten genom att klicka på bocken uppe i högra hörnet markerad på bilden med röd cirkel.

Din aktivitet kommer nu att visas som *Gått för dagen* och pågå till nästa arbetsdag med befintlig aktivitetsstyrning.

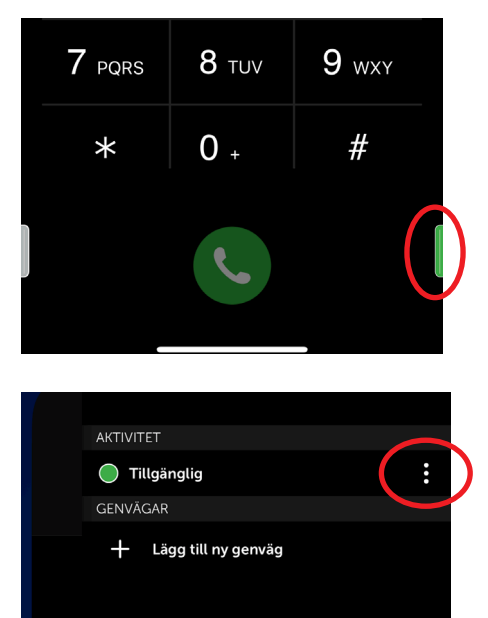

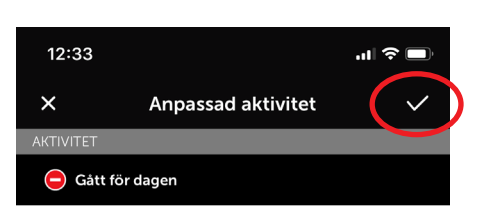

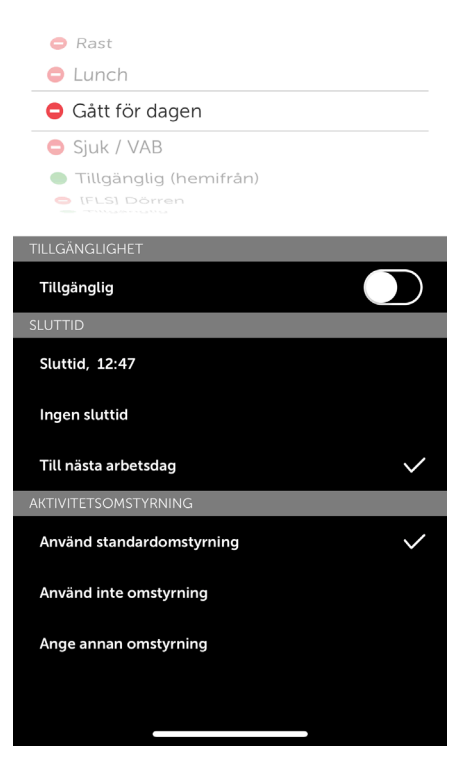

foretag@A3.se **WWW.A3.SE**

**KUNDSERVICE FÖRETAG** 0770 - 910 500<br>foretag@A3.se